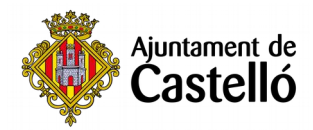

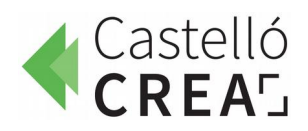

PROGRAMA **WIFI4EU** 

La ciudad de Castelló cuenta con seis espacios públicos con wifi gratuito y de alta velocidad gracias a su participación en el proyecto europeo WiFi4EU, impulsado por la Comisión Europea.

- Las áreas de red wifi son:
	- **Plaza Mayor Santa Clara Pescadería,**
	- **Plaza del Primer Molí,**
	- **Parque de la Panderola,**
	- **Plaza Huerto Sogueros,**
	- **Palau de la Festa y**
	- **quiosco del Parque Ribalta.**
- Para acceder, solo tienes que conectarte a la red **WiFi4EU** e introducir tu correo electrónico.

Sede electrónica del Ayuntamiento de Castelló

**1**. Visitamos la página de la sede electrónica: [sede.castello.es](https://sede.castello.es/)

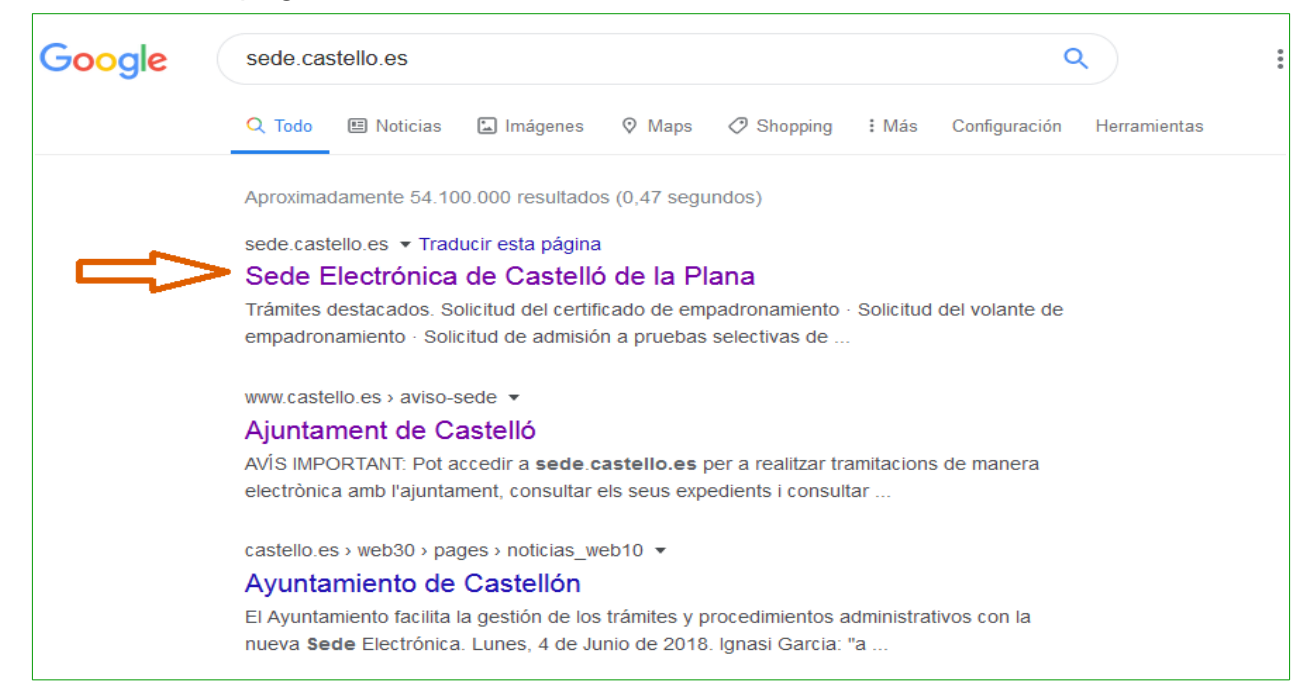

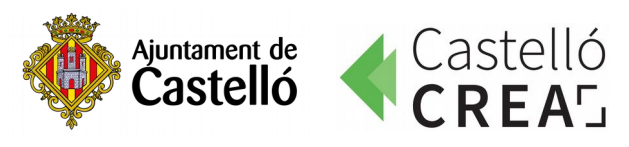

## . Seleccionamos **CATÁLOGO DE TRÁMITES**

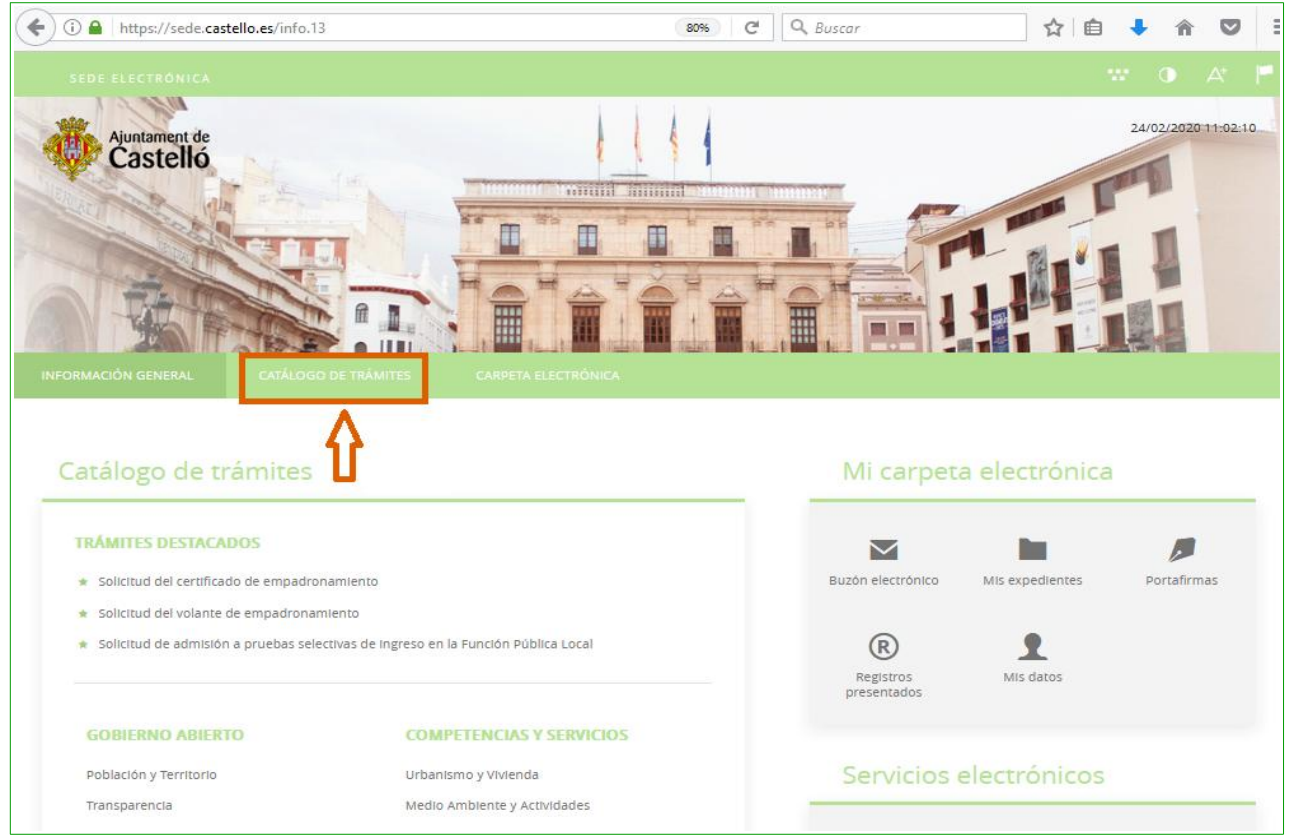

## . Escribimos en el buscador el trámite a realizar: **Jornals de Vila.**

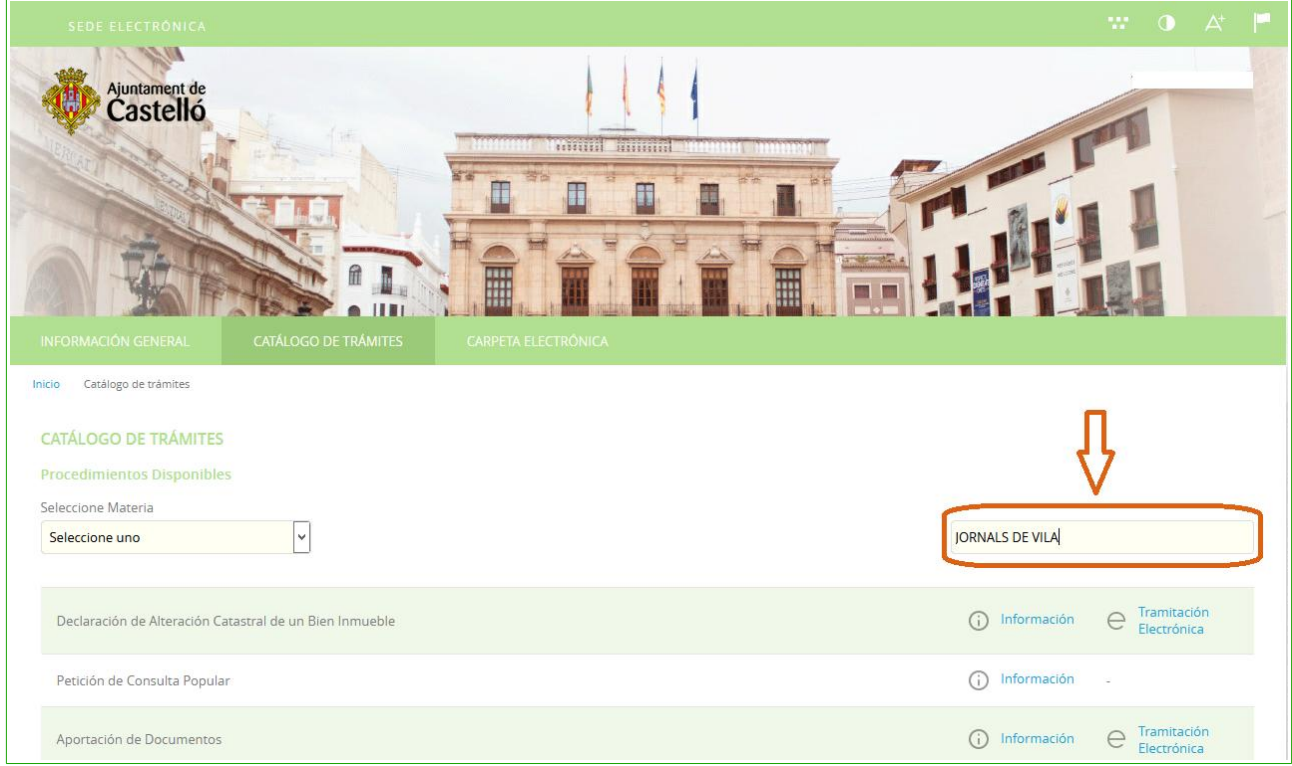

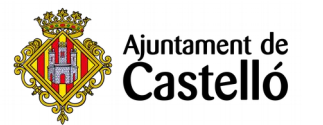

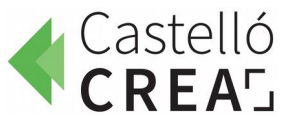

**4**. Tras pulsar la tecla **Enter**, se inicia la búsqueda y nos aparece el título del trámite: PROCESO SELECTIVO DEL PROGRAMA DE EMPLEO JORNALS DE VILA 2021.

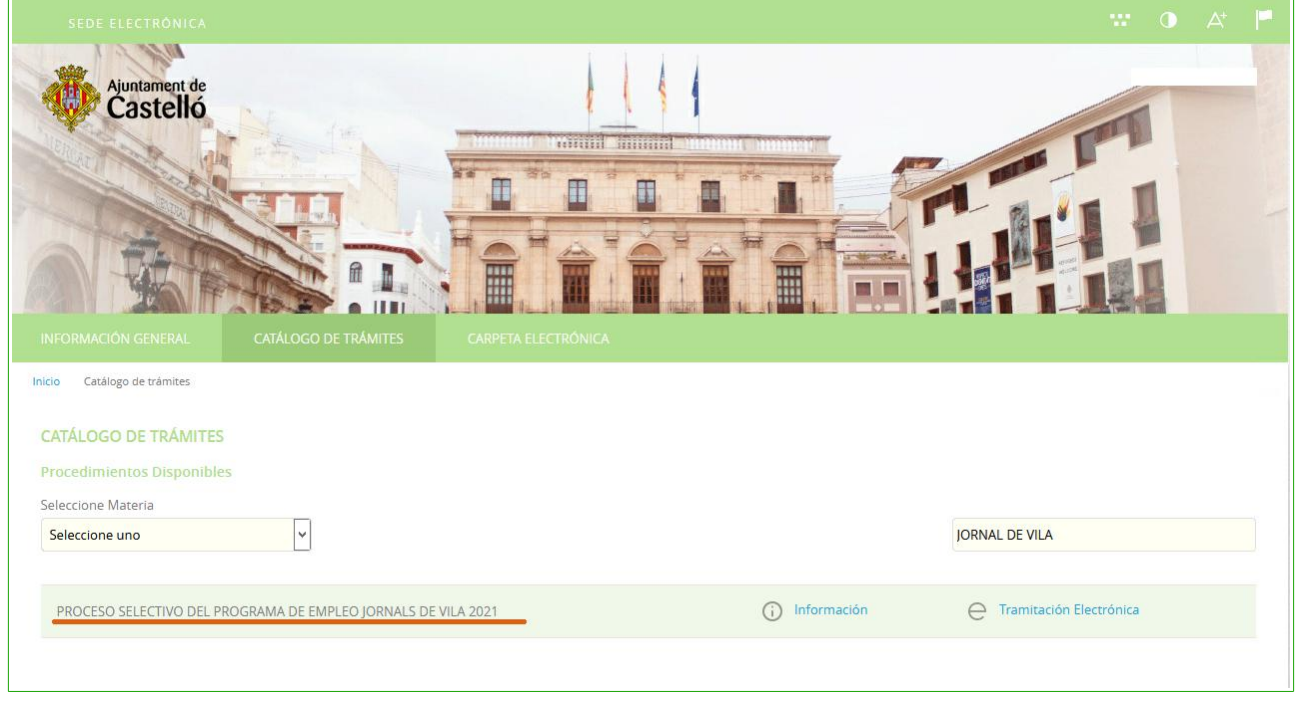

## **5**. Pulsamos sobre **Tramitación Electrónica:**

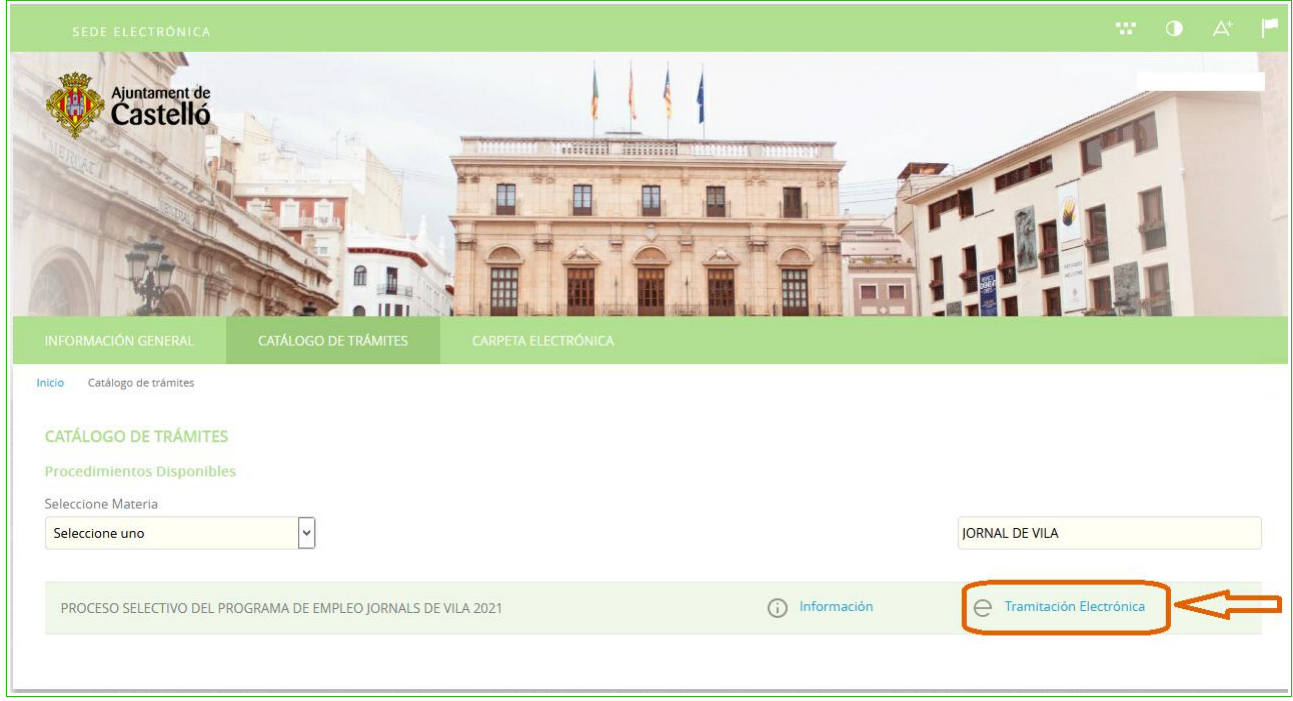

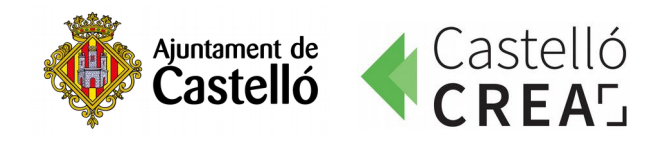

**6**. Seleccionamos la opción **[Cl@ve](mailto:Cl@ve):**

**NOTA:** En el documento **Obtener clave permanente** encontrarás información sobre cómo obtener y activar la [Cl@ve](mailto:Cl@ve) permanente.

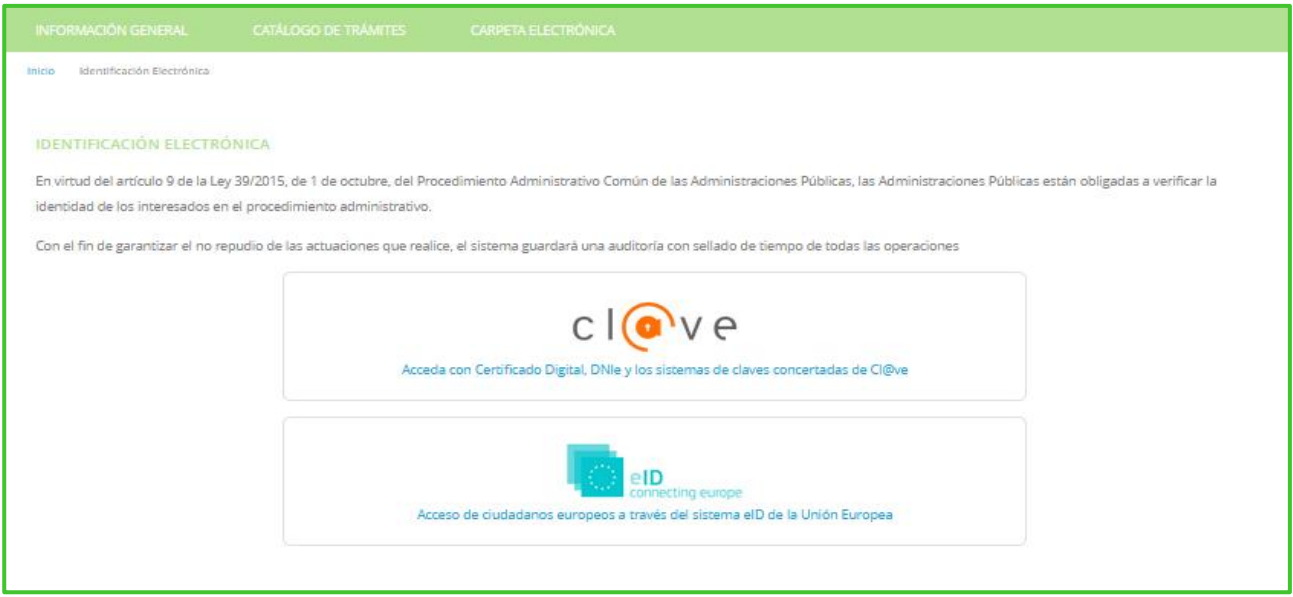

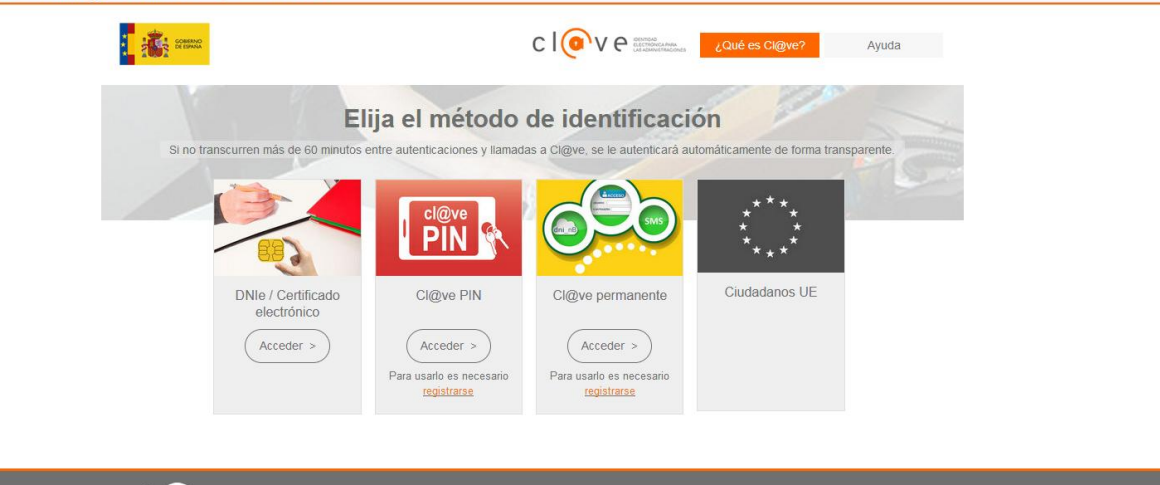

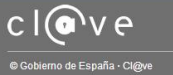

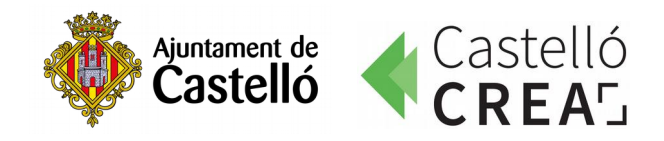

**7**. Introducimos nuestros datos de acceso en función del método de identificación seleccionado.

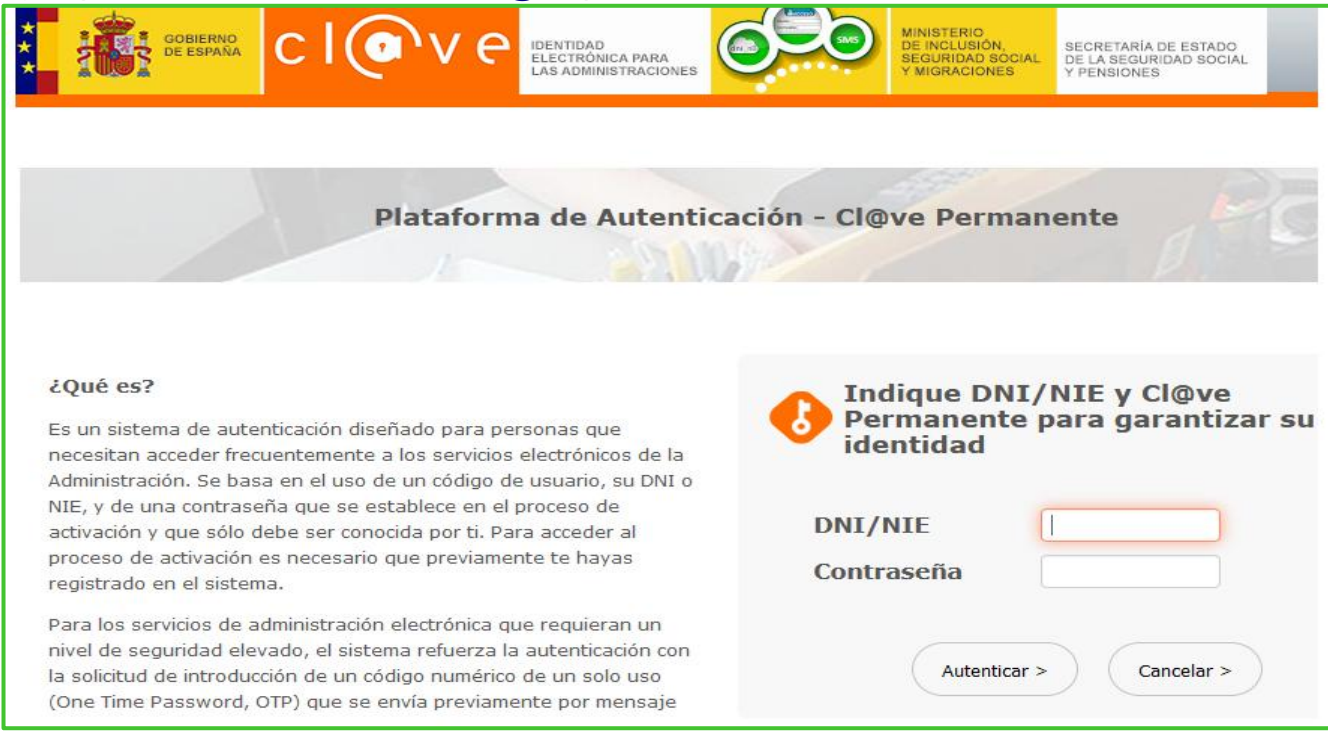

*Ejemplo: Acceso con Sistema [Cl@ve](mailto:Cl@ve) permanente.*

**8**. Para iniciar el trámite primero debemos marcar "**Soy el interesado**" y pulsar sobre **Comenzar.**

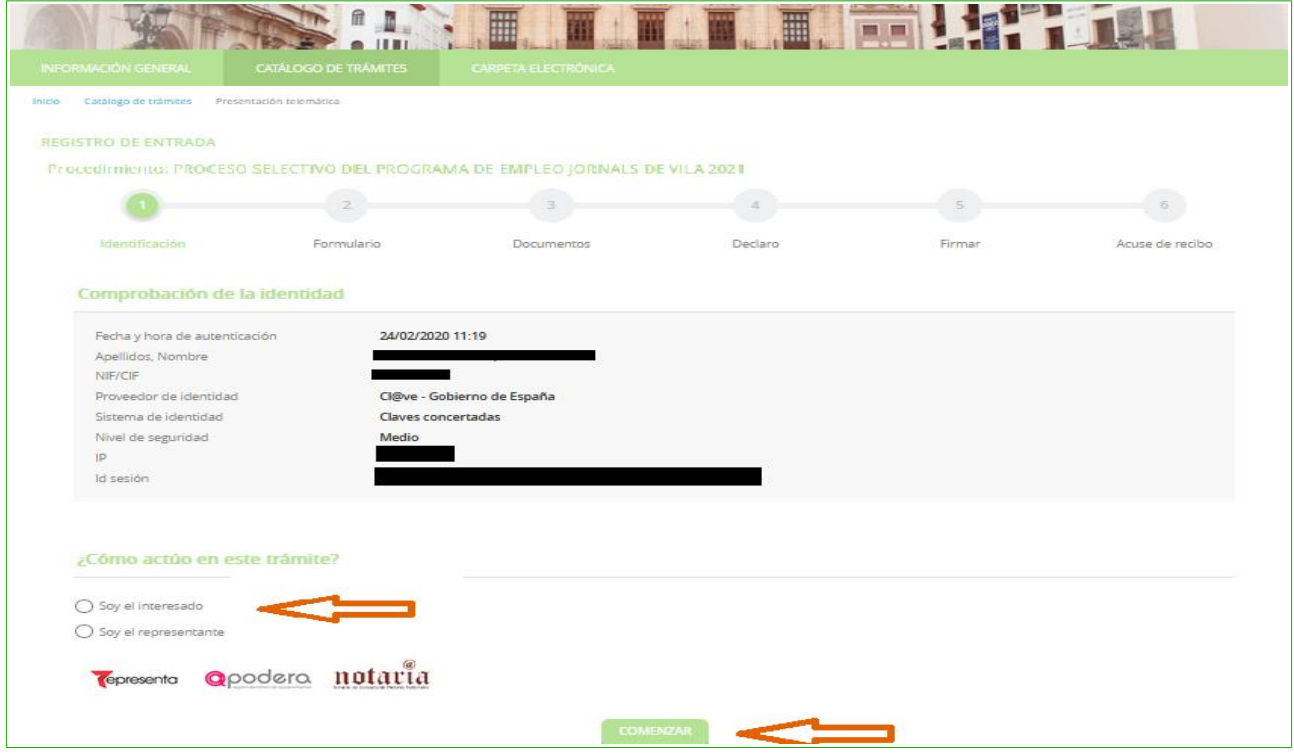

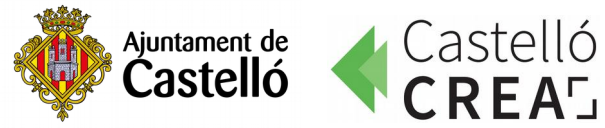

**9.** En el formulario introducimos nuestros datos. Es importante rellenar las casillas **Email** y **Móvil**.

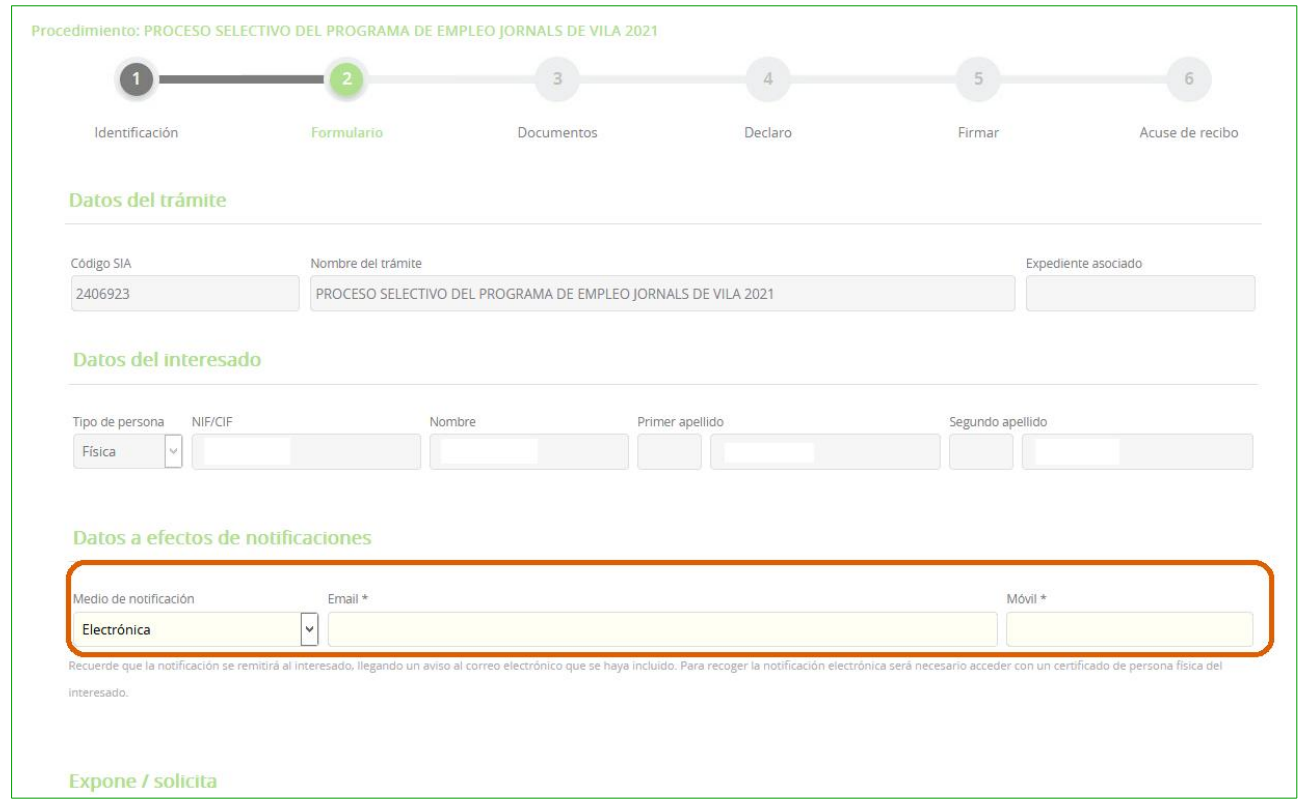

**10**. En la casilla **Solicita** indicamos el puesto de trabajo solicitado y pulsamos **siguiente**.

**Recuerda**: Hay que presentar una instancia por cada puesto de trabajo solicitado.

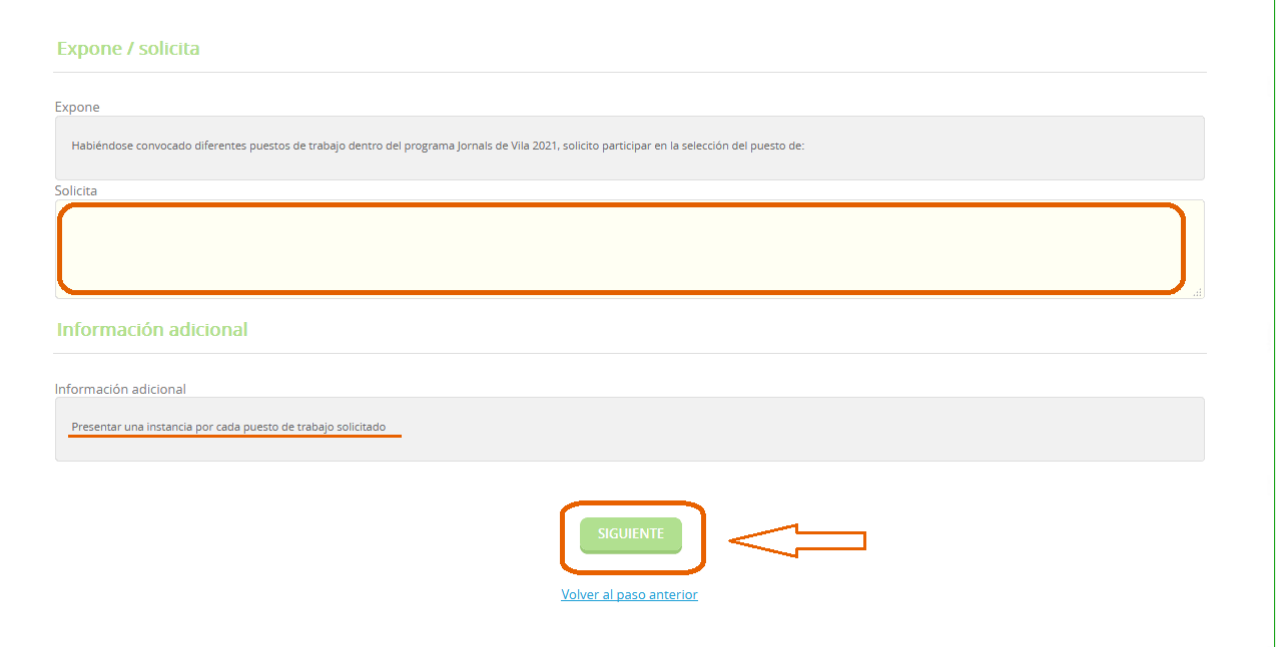

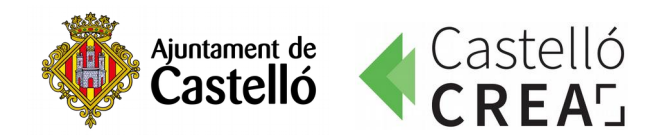

**11**.Es el momento de aportar la documentación. No debemos olvidar que **alguna es OBLIGATORIA** y su no presentación será motivo de exclusión del proceso selectivo.

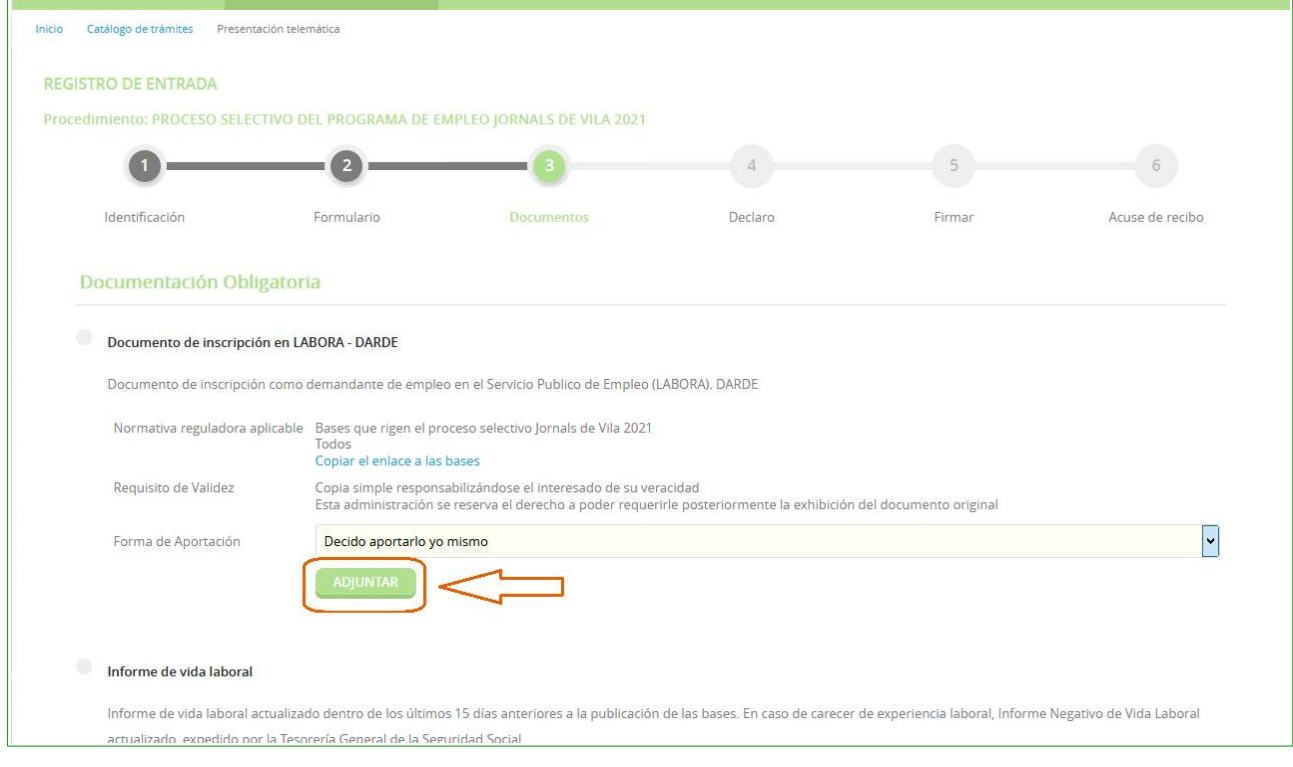

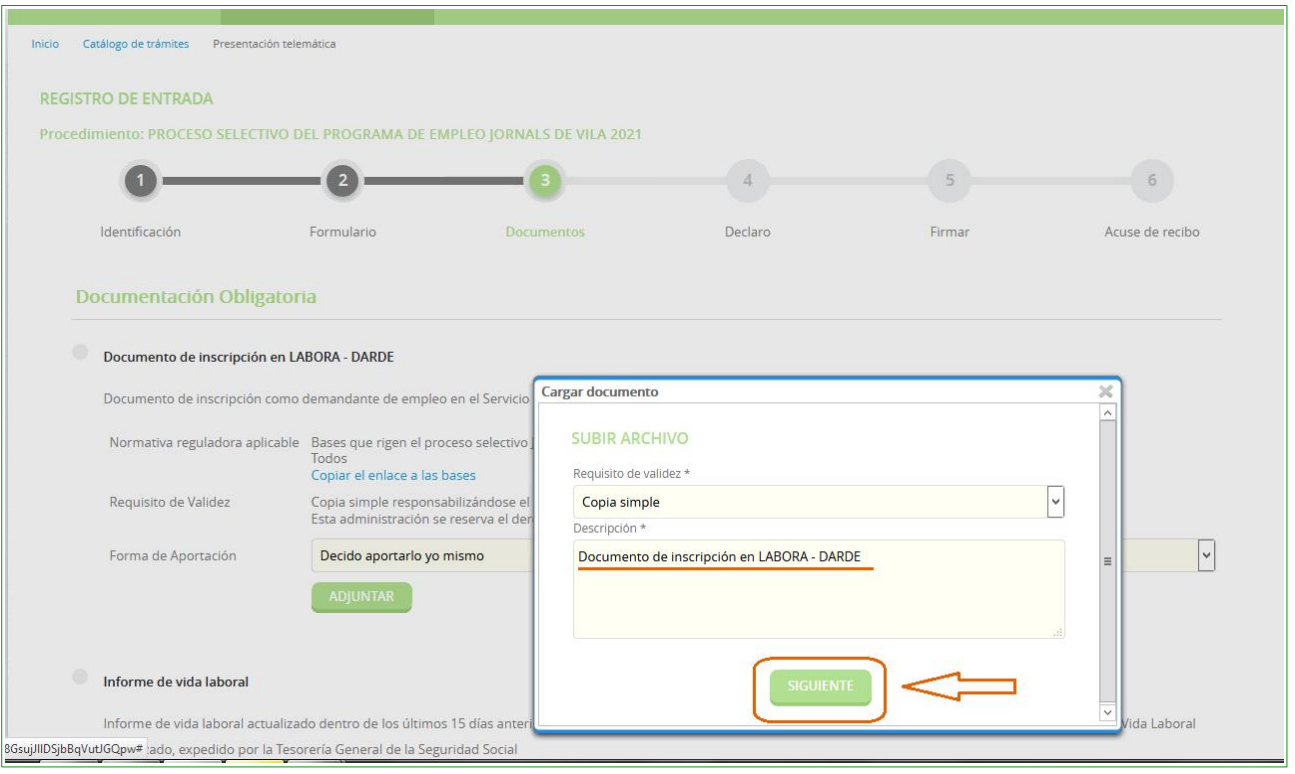

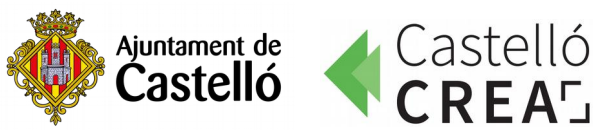

De manera similar, vamos añadiendo el resto de documentación. Será obligatorio adjuntar el DARDE, la vida laboral y todos aquellos documentos que se requieran para el puesto solicitado.

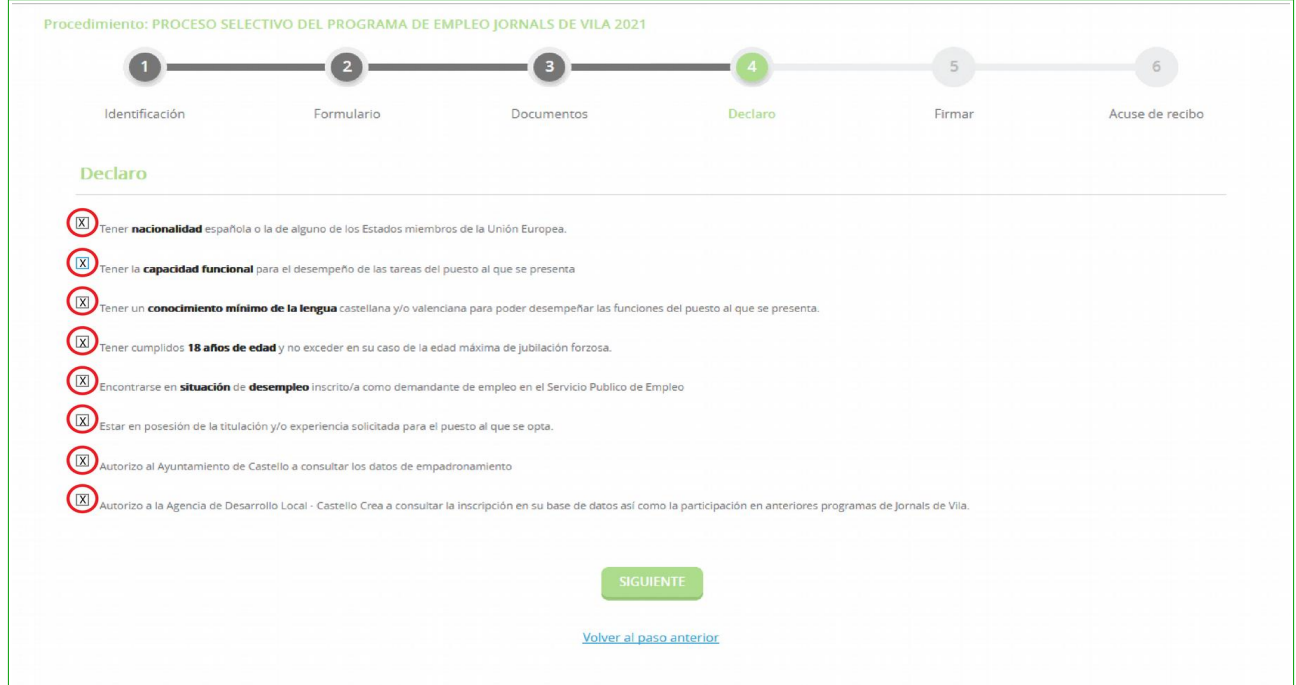

**12**. Marcamos las correspondientes casillas de **Declaro** y pulsamos **Siguiente.**

**13**. Pasamos a la fase de firma, en la que tenemos que indicar que es cierto el contenido del documento. Después de marcar esta casilla ya podemos pulsar **Firmar**.

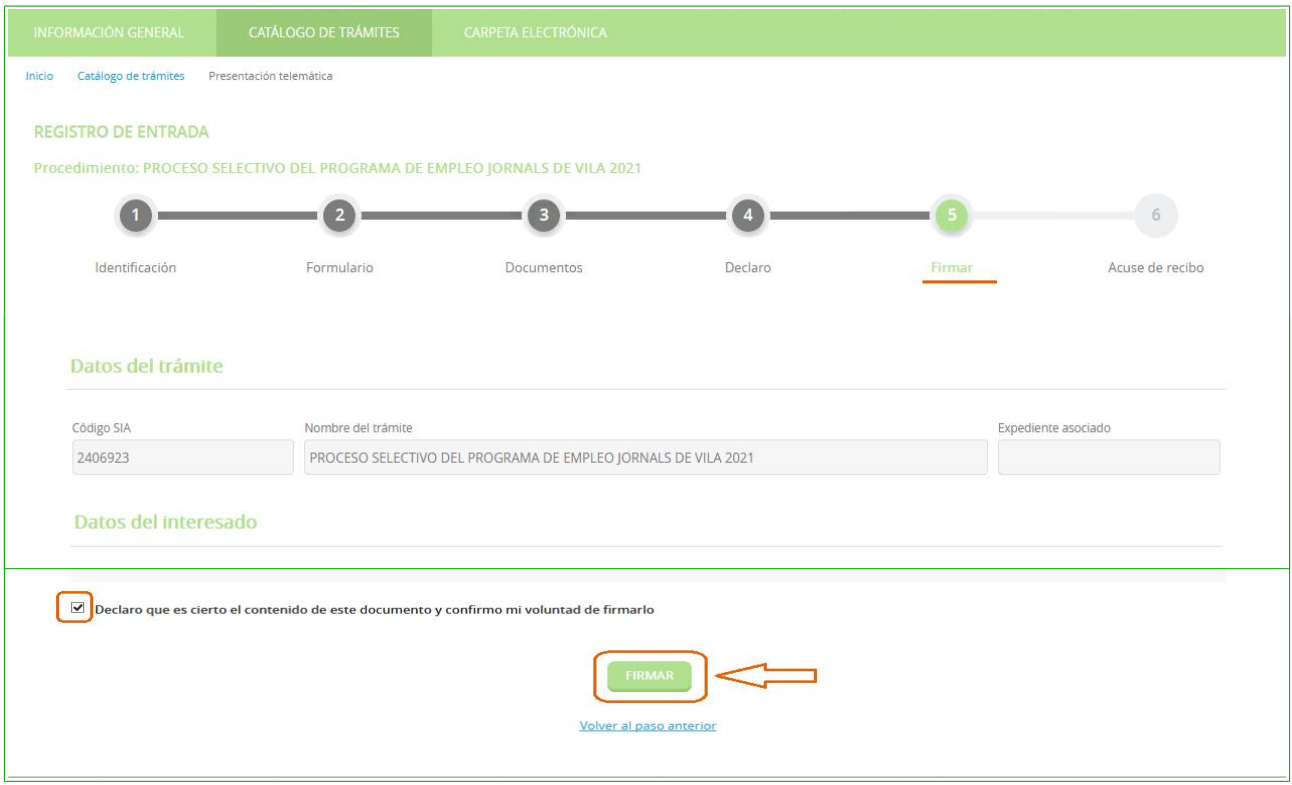

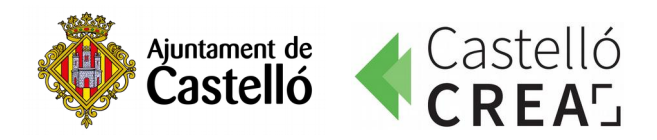

**14**. El documento está ya presentado y, para finalizar, podemos descargar el recibo de presentación y una copia de la instancia firmada que acabamos de presentar.

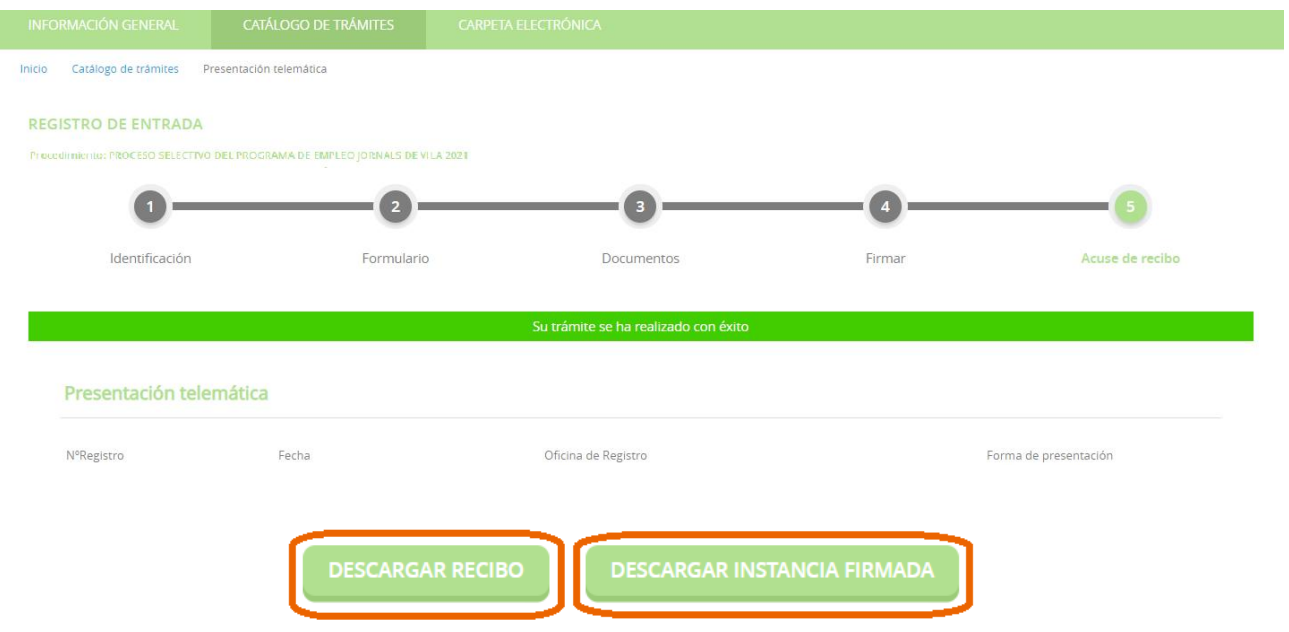

**15.** Si deseas inscribirte a un nuevo puesto de trabajo, es necesario repetir el proceso desde el paso 1, adjuntando de nuevo toda la documentación requerida para el nuevo puesto solicitado.